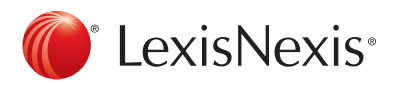

## Customizing My Bookshelf

The My Bookshelf option is located on the right side of the LexisNexis Quicklaw Home page. My Bookshelf contains shortcuts to preselected sources.

Simply follow these steps to remove or add additional sources to My Bookshelf.

1. From the Home Page, select the Add/remove/sort sources link.

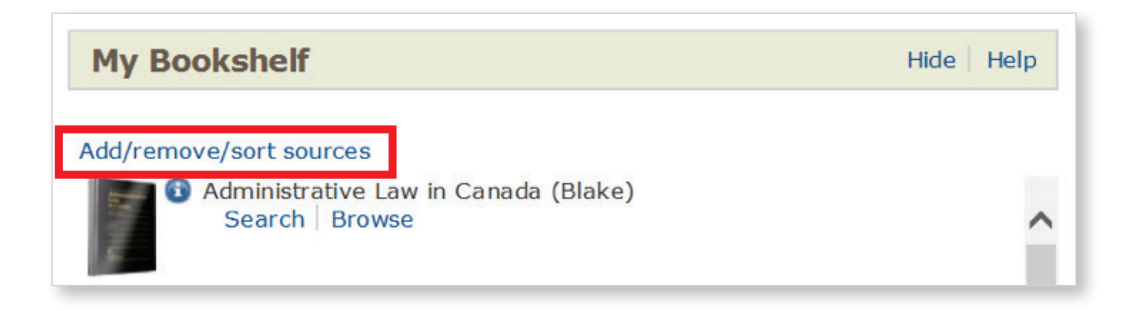

2. The Edit source list screen will open. Select the Commentary tab, and then click on the Find more sources link.

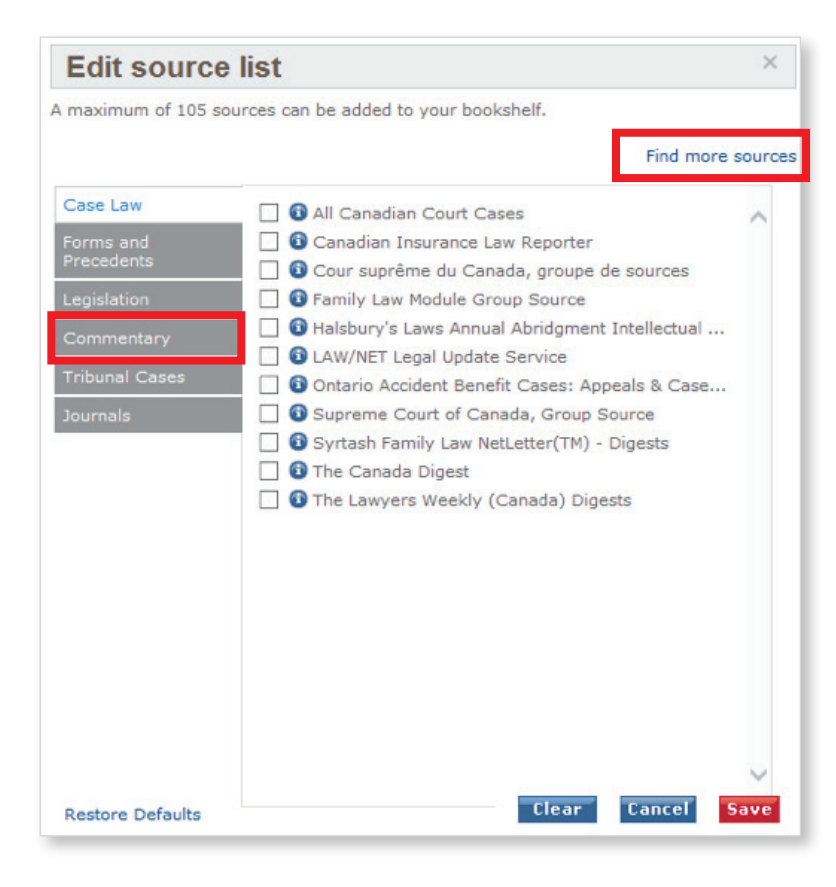

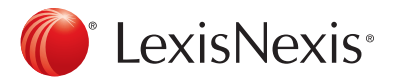

3. This takes you into a **Browse Sources** tab. Using the Find a Source option in the right corner of this screen, enter your desired title, and then click Go. *In the example below, we are searching for the Canadian Employment Benefits and Pensions Guide*

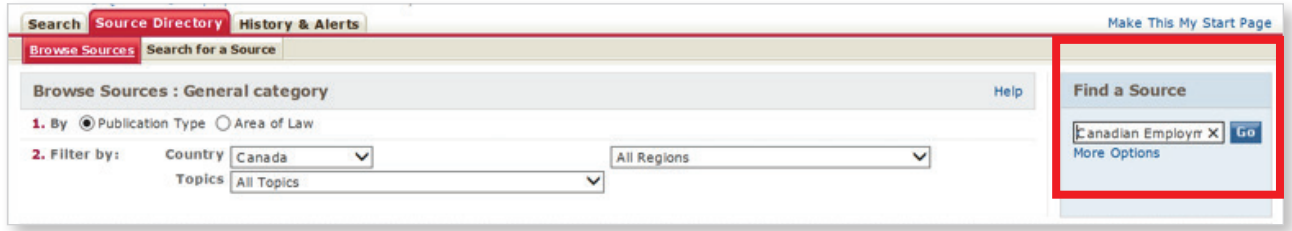

- 4. Use the check box provided to select a source from the list on the left.
- 5. Once you have selected the desired source, select Save as a favorite and then click OK Continue to add the source to My Bookshelf.

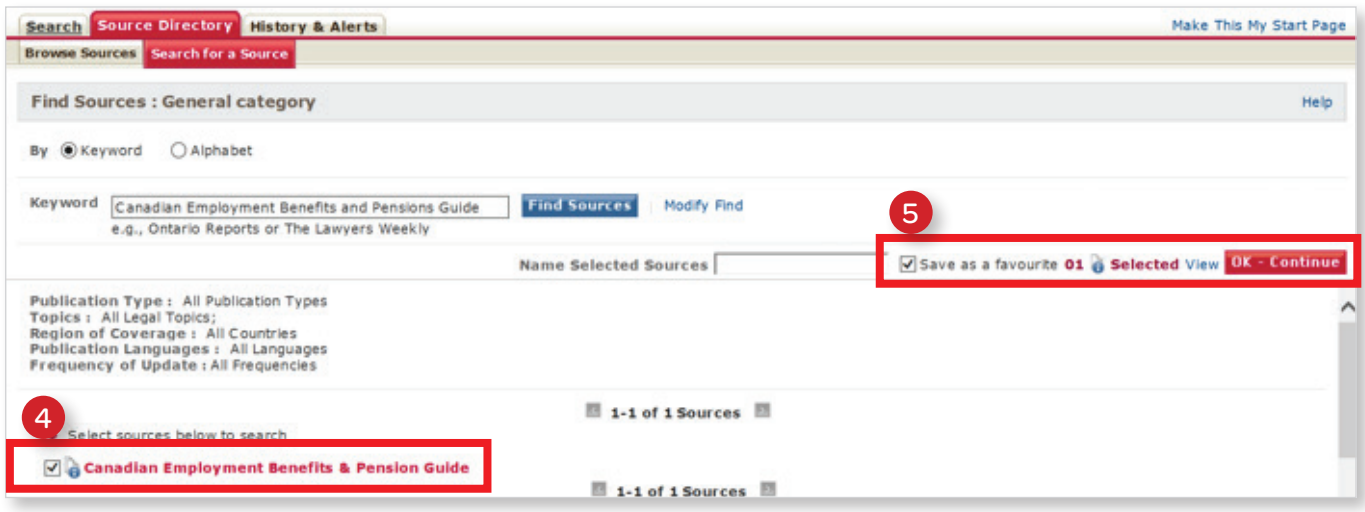

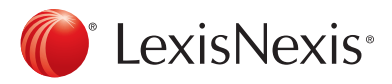

6. You will return to the Home Page. Your newly added source should now appear at the top of the Bookshelf.

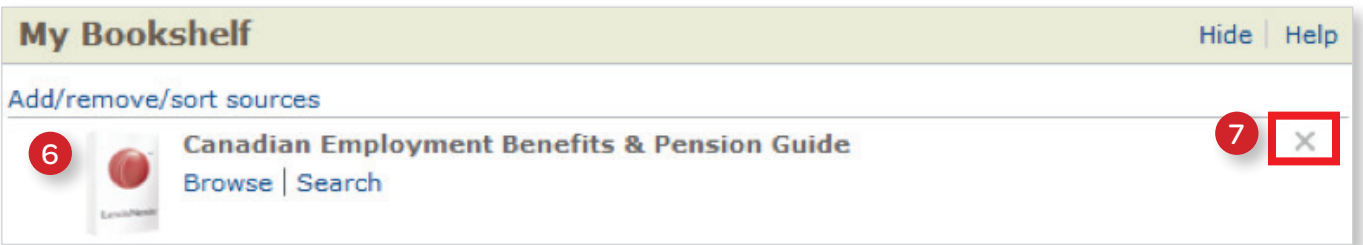

7. To adjust the order in which titles appear on the Bookshelf, simply click on the relevant title and then drag it to the desired place on the shelf. If you wish to remove the source from your Bookshelf altogether, click on the "x" that appears next to the title.

LexisNexis, Lexis, Lexis Advance and the Knowledge Burst logo are registered trademarks and My Lexis is a trademark of Reed Elsevier Properties Inc., used under license. Quicklaw and *Quick*CITE are registered trademarks of LexisNexis Canada Inc. Other products or services may be trademarks of their respective companies. © 2016 LexisNexis Canada. All rights reserved. QL-CustomizingMyBookshelf-NewQLView-Tipsheet-01/16